1. Debemos dirigirnos a la tabla de proyectos, que se encuentra en **Menú Principal > Clientes> Proyectos**

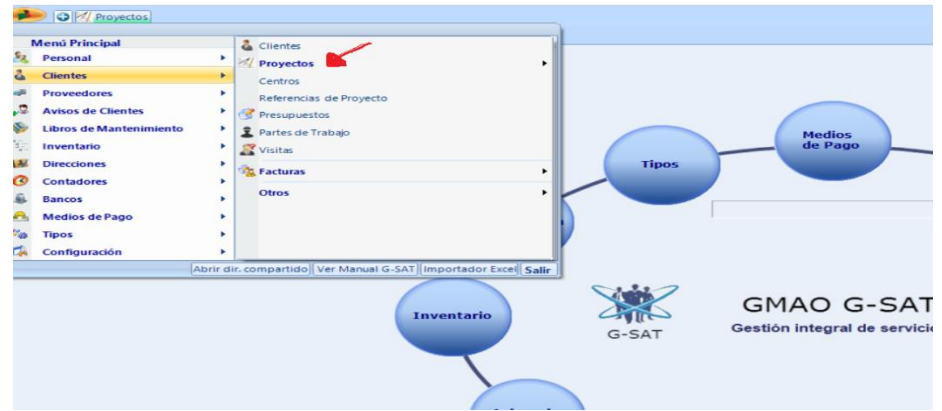

2. Una vez pulses **proyectos** selecciona el proyecto en el que este interesado en crear un libro de mantenimiento

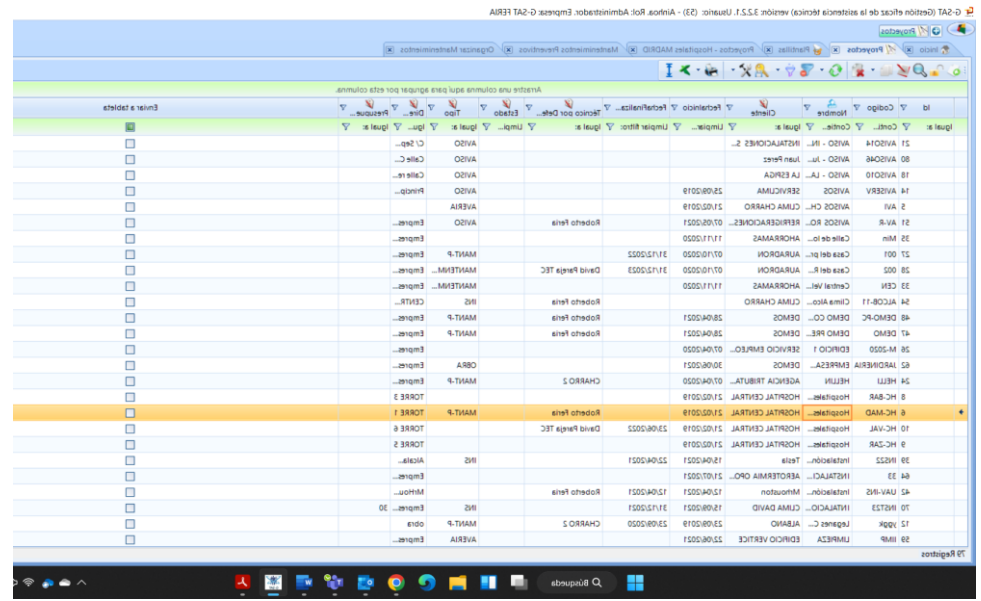

3. Una vez seleccionado el proyecto en cuestión se abrirá una nueva pestaña donde habrá que seleccionar **Datos relacionados** 

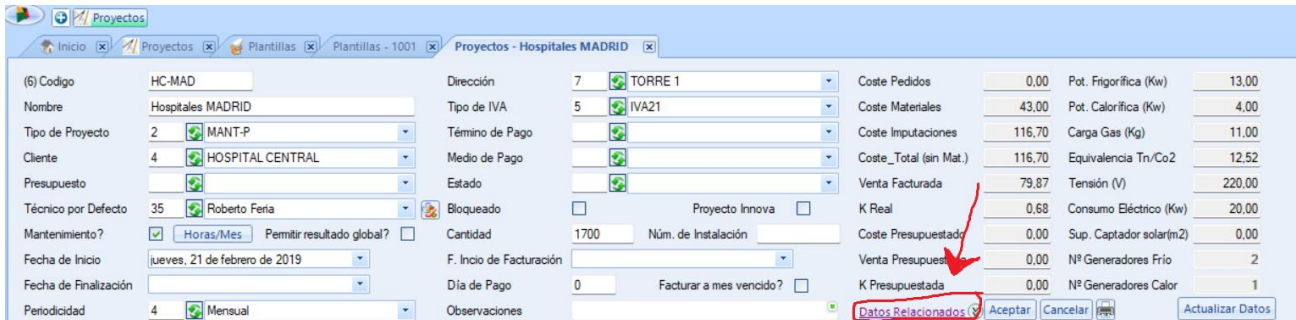

4. Una vez seleccionado el apartado de datos relacionados se abren diferentes pestañas donde

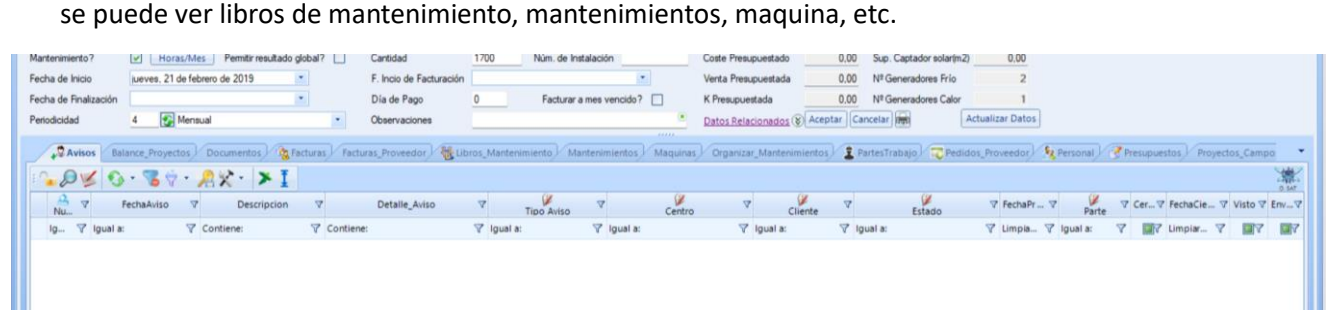

5. En la pestaña de máquinas se sitúa una carpetita roja donde una vez se selecciona se crea un libro de mantenimiento

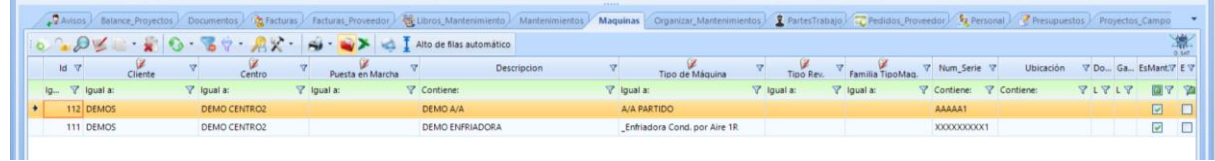

6. Una vez seleccione crear libros de mantenimiento aparecerá una calendario donde deberá seleccionar la fecha inicio del libro y la fecha fin de este

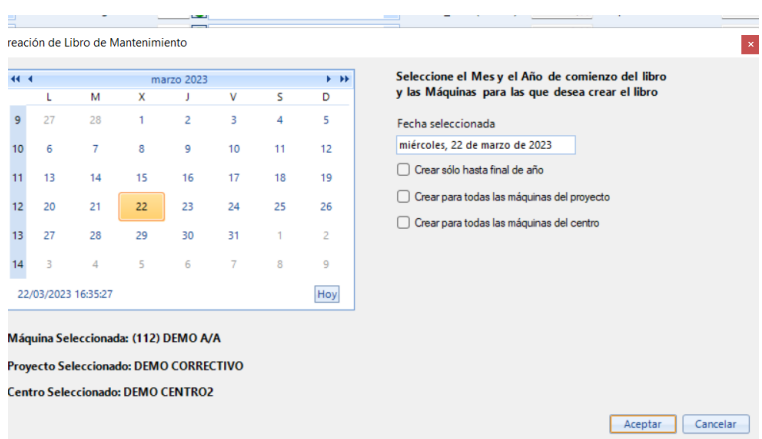